<https://projects.raspberrypi.org/en/projects/getting-started-with-picamera/5>

## Camera preview

Now your camera is connected and the software is enabled, you can get started by trying out the camera preview.

o Open Python 3 from the main menu:

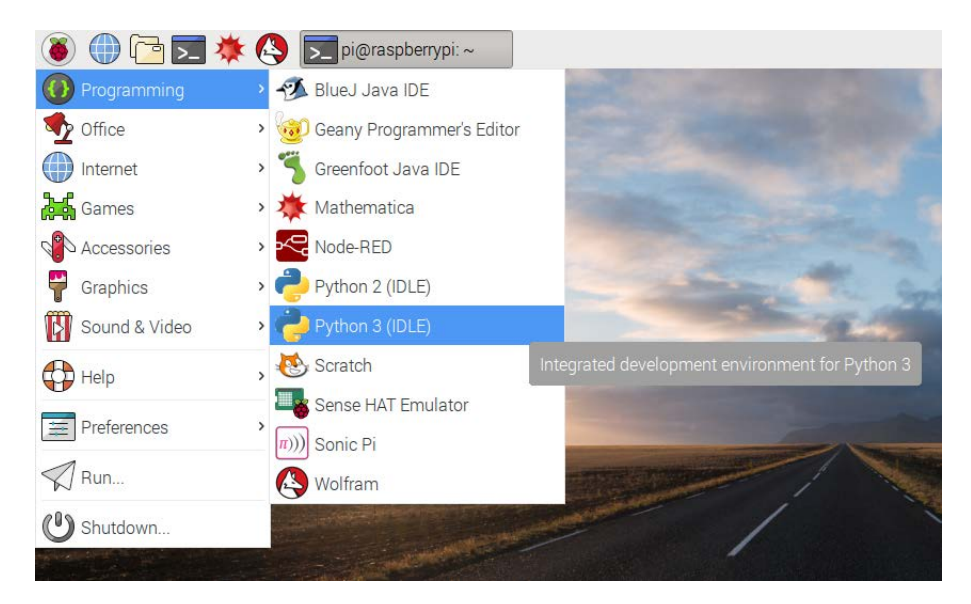

- $\circ$  Open a new file and save it as camera. py. It's important that you do not save it as picamera.py.
- o Enter the following code:

```
o from picamera import PiCamera
      from time import sleep
o
      camera = PiCamera()o
o camera.start_preview()<br>o sleep(10)
\circ sleep(10)<br>\circ camera.st
      camera.stop_preview()
```
o Save with Ctrl + S and run with F5. The camera preview should be shown for 10 seconds, and then close. Move the camera around to preview what the camera sees.

The live camera preview should fill the screen like so:

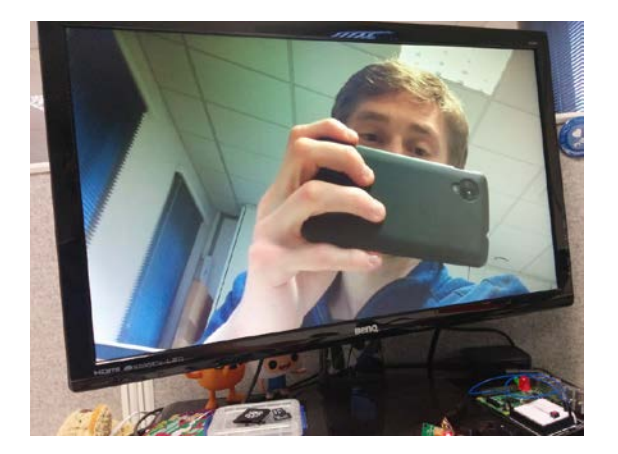

Note that the camera preview only works when a monitor is connected to the Pi, so remote access (such as SSH and VNC) will not allow you to see the camera preview

 $\circ$  If your preview was upside-down, you can rotate it with the following code:

```
\circ camera. rotation = 180<br>\circ camera. start preview()
\circ camera.start_preview()<br>\circ sleep(10)
\circ sleep(10)<br>\circ camera.st
         camera.stop_preview()
```
You can rotate the image by 90, 180, or 270 degrees, or you can set it to 0 to reset.  $\circ$  You can alter the transparency of the camera preview by setting an alpha level:

```
o from picamera import PiCamera
      from time import sleep
o
o camera = PiCamera()
o
\circ camera.start_preview(alpha=200)<br>\circ sleep(10)
o sleep(10)<br>o camera.st
      camera.stop_preview()
```
al pha can be any value between  $0$  and  $255$ .

## Still pictures

The most common use for the Camera Module is taking still pictures.

 $\circ$  Amend your code to reduce the sleep and add a camera.capture() line:

```
\circ camera.start_preview()<br>\circ sleep(5)
```

```
sleep(5)
```
o camera.capture('/home/pi/Desktop/image.jpg')

```
o camera.stop_preview()
```
It's important to sleep for at least 2 seconds before capturing, to give the sensor time to set its light levels.

- o Run the code and you'll see the camera preview open for 5 seconds before capturing a still picture. You'll see the preview adjust to a different resolution momentarily as the picture is taken.
- o You'll see your photo on the Desktop. Double-click the file icon to open it:

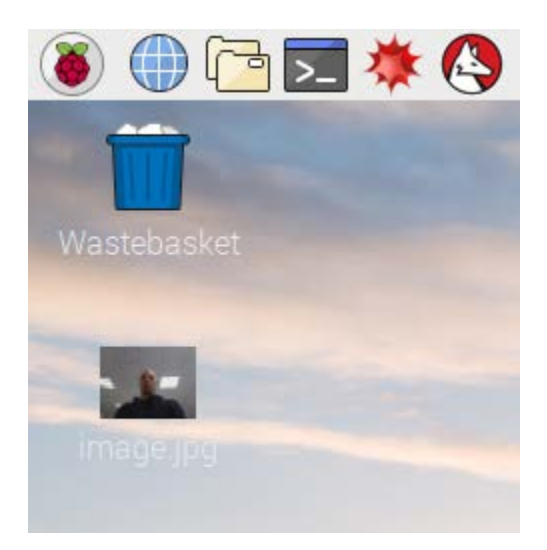

o Now try adding a loop to take five pictures in a row:

```
\circ camera.start_preview()<br>\circ for i in range(5):
       for i in range(5):
o sleep(5)<br>o camera.c
o camera.capture('/home/pi/Desktop/image%s.jpg' % i)<br>o camera.stop_preview()
       camera.stop_preview()
```
The variable  $i$  contains the current iteration number, from  $0$  to  $4$ , so the images will be saved as image0.jpg, image1.jpg, and so on.

- o Run the code again and hold the camera in position. It will take one picture every five seconds.
- o Once the fifth picture is taken, the preview will close. Now look at the images on your Desktop and you'll see five new pictures.

## **Effects**

At the beginning, you created a camera object with camera  $=$  Pi Camera(). You can manipulate this camera object in order to configure its settings. The camera software provides a number of effects and other configurations you can apply. Some only apply to the preview and not the capture, others apply to the capture only, but many affect both.

 $\circ$  The resolution of the capture is configurable. By default it's set to the resolution of your monitor, but the maximum resolution is 2592 x 1944 for still photos and 1920 x 1080 for video recording. Try the following example to set the resolution to max. Note that you'll also need to set the frame rate to 15 to enable this maximum resolution:

```
o camera.resolution = (2592, 1944)<br>o camera.framerate = 15
```

```
camera.framerate = 15
```

```
o camera.start_preview()
```

```
\circ sleep(5)<br>\circ camera.c
```

```
o camera.capture('/home/pi/Desktop/max.jpg')<br>o camera.stop preview()
```

```
camera.stop_preview()
```
 $\circ$  The minimum resolution allowed is 64 x 64. Try taking one at that resolution.

 $\circ$  You can easily add text to your image with annotate text. Try it:

```
o camera.start_preview()<br>o camera annotate text =
```

```
\circ camera.annotate_text = "Hello world!"<br>\circ sleep(5)
```

```
sl eep(5)
```

```
o camera.capture('/home/pi/Desktop/text.jpg')
```

```
o camera.stop_preview()
```
 $\circ$  You can alter the brightness setting, which can be set from 0 to 100. The default is 50. Try setting it to another value:

```
o camera.start_preview()<br>o camera.brightness = 70
\circ camera.brightness = 70<br>\circ sleep(5)
o sleep(5)<br>o camera.c
       camera.capture('/home/pi/Desktop/bright.jpg')
o camera.stop_preview()
```
 $\circ$  Try adjusting the brightness in a loop, and annotating the display with the current brightness level:

```
\circ camera.start_preview()<br>\circ for i in range(100):
\circ for i in range(100):<br>\circ camera annotate
o camera.annotate_text = "Brightness: %s" % i
\circ camera.brightness = i<br>\circ sleep(0.1)
o sleep(0.1)<br>o camera.stop.pr
       camera.stop_preview()
```
o Similarly, try the same for the contrast:

```
o camera.start_preview()
\circ for i in range(100):<br>\circ camera.annotate
o camera.annotate_text = "Contrast: %s" % i
\circ camera.contrast = i
\circ sleep(0.1)<br>\circ camera.stop.pr
      camera.stop_preview()
```
o

o

o You can set the annotation text size with the following code:

```
o camera.annotate_text_size = 50
```
Valid sizes are 6 to 160. The default is 32.

o You can also alter the annotation colours. First of all, ensure that Color is imported by amending your import line at the top:

o from picamera import PiCamera, Color

Then amend the rest of your code as follows:

```
camera.start_preview()
camera.annotate_background = Col or ('blue')
 camera.annotate_foreground = Color('yellow')
camera. annotate_text = " Hello world
sleep(5)camera.stop_preview()
```
 $\circ$  You can use camera. i mage\_effect to apply a particular image effect. The options are: none, negative, solarize, sketch, denoise, emboss, oilpaint, hatch, gpen, pa stel, watercolor, film, blur, saturation, colorswap, washedout, posterise, colo rpoint, colorbalance, cartoon, deinterlace1, and deinterlace2. The default is none. Pick one and try it out:

o camera.start\_preview()<br>o camera.image\_effect = o camera.image\_effect = 'colorswap'

```
o sleep(5)<br>o camera.c
```

```
camera.capture('/home/pi/Desktop/colorswap.jpg')
```

```
o camera.stop_preview()
```
 $\circ$  Try looping over the various image effects in a preview to test them out:

```
o camera.start_preview()<br>o for effect in camera.I
\circ for effect in camera.IMAGE_EFFECTS:<br>\circ camera.image effect = effect
o camera.image_effect = effect<br>o camera.annotate text = "Effe
             camera.annotate_text = "Effect: \%s" \% effect
o sleep(5)
o camera.stop_preview()
```
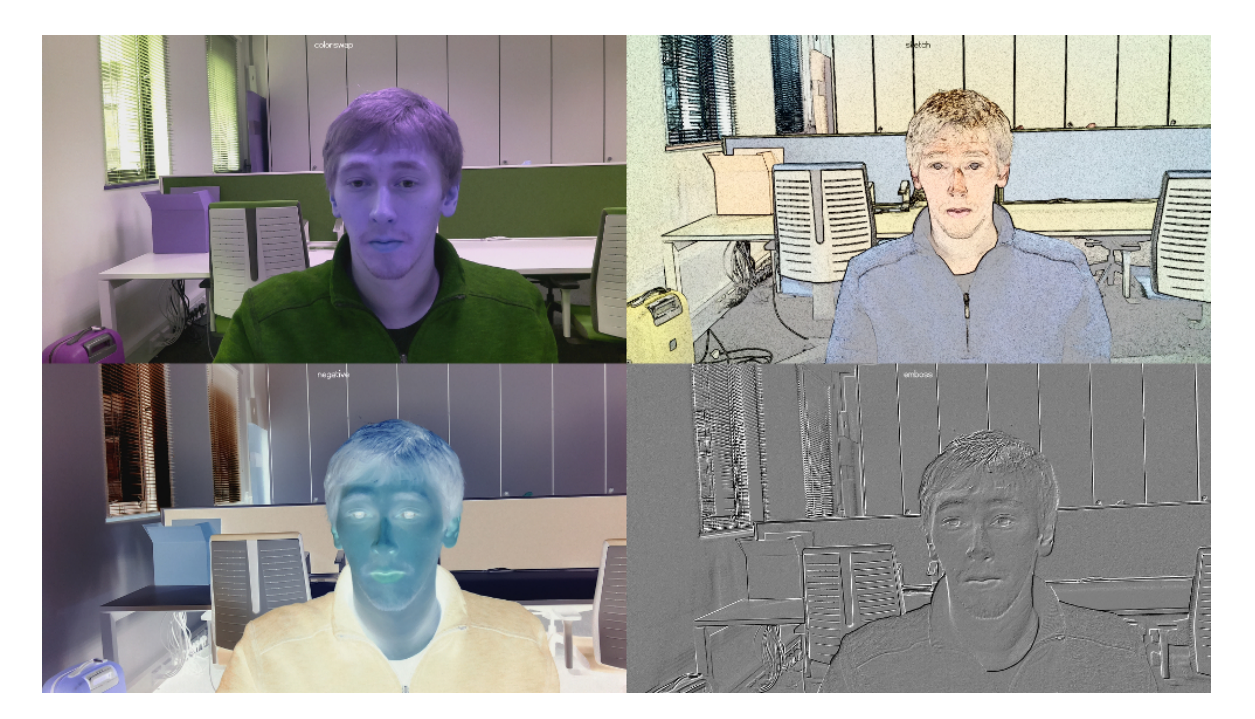

- o You can use camera. awb\_mode to set the auto white balance to a preset mode to apply a particular effect. The options are: off, auto, sunlight, cloudy, shade, tungsten, fluorescent, incandescent, fl ash, and horizon. The default is auto. Pick one and try it out:
- o camera.start\_preview()<br>o camera.awb\_mode = 'sun

```
\circ camera.awb_mode = 'sunlight'<br>
\circ sleep(5)
```
- $sl$ eep $(5)$
- o camera.capture('/home/pi/Desktop/sunlight.jpg')
- o camera.stop\_preview()

You can loop over the available auto white balance modes with camera. AWB\_MODES.

 $\circ$  You can use camera. exposure mode to set the exposure to a preset mode to apply a particular effect. The options

are: off, auto, night, nightpreview, backlight, spotlight, sports, snow, beach, v eryl ong, fixedfps, antishake, and fireworks. The default is auto. Pick one and try it out:

```
o camera.start_preview()<br>o camera.exposure mode =
\circ camera.exposure_mode = 'beach'<br>
\circ sleep(5)
      sleep(5)
o camera.capture('/home/pi/Desktop/beach.jpg')
o camera.stop_preview()
```
You can loop over the available exposure modes with camera. EXPOSURE\_MODES.